# crimson

## **Anedot to Crimson Integration Setup**

Integrate your **Anedot Campaigns** directly with **Crimson** to push your real time online fundraising data directly into your organization's Crimson database.

To get started, you must first [create an Anedot account.](https://anedot.com/signup/a5c991c341fa17b18846e) Once the account has been established, you will need to take the following steps to complete your Anedot account integration with Crimson:

- 1. Locate and copy the [Anedot API Token.](#page-0-0)
- 2. Create the [corresponding Crimson](#page-1-0) API Token.
- 3. [Link the Crimson API Token to the Anedot Campaign.](#page-4-0)

**NOTE**: A unique API integration must be established for each unique organization in Crimson (Ex: One for the Candidate Campaign's Fund Codes, and another for a PAC's Fund Code sharing a database).

#### <span id="page-0-0"></span>**Locate and copy the Anedot API Token**

First, you will need to provide Crimson with your unique **Anedot** 

**API Token** to validate your Anedot account settings. Follow the directions below to locate the token in Anedot.

- 1. Log int[o Anedot.](https://anedot.com/signup/a5c991c341fa17b18846e)
- 2. On the left side of the home Dashboard click on the **Email, Login, and Security** menu.

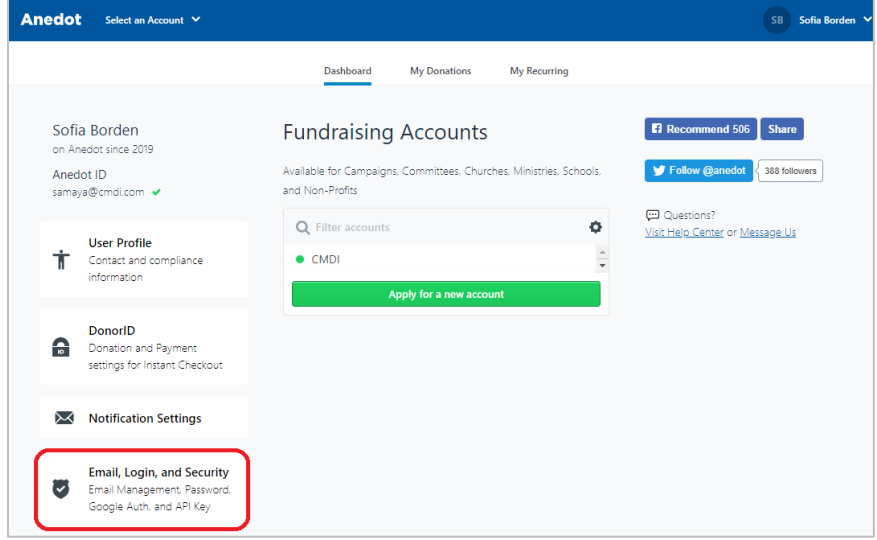

3. Scroll down until you see API Token. Then click the show Token button.

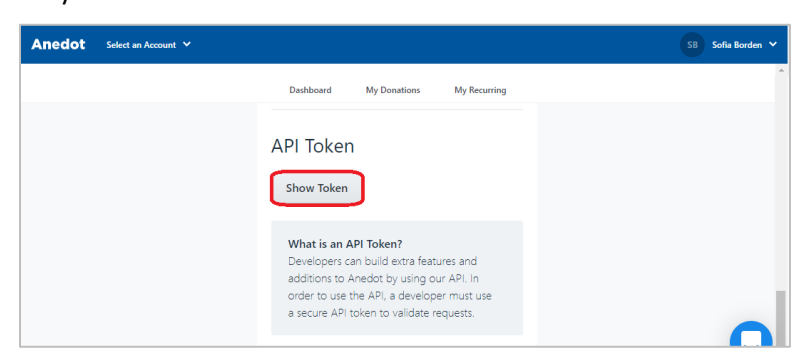

4. The API Token will appear. **Copy** the full Token that appears on the screen and use it in the next step "**Create the corresponding Crimson API Token**".

#### <span id="page-1-0"></span>**Create the corresponding Crimson API Token**

Next, create a corresponding Crimson API Token for each organization's Fund Code that has a unique Anedot Account to have the Anedot campaigns' results push into Crimson under that Fund Code.

**NOTE**: Only Crimson **Project Admin** users can enable these settings.

- 1. Log int[o Crimson.](https://crimson.cmdi.com/)
- 2. Click on the **My Account** dropdown located in the top right corner of Crimson and select the **Account** settings option.

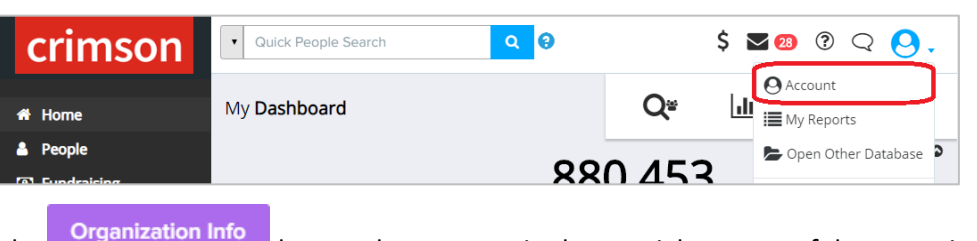

- 3. Click on the organization Info button that appears in the top right corner of the new window.
- 4. The Organization Info will appear. Click on **Data Integration** at the footer of the screen.

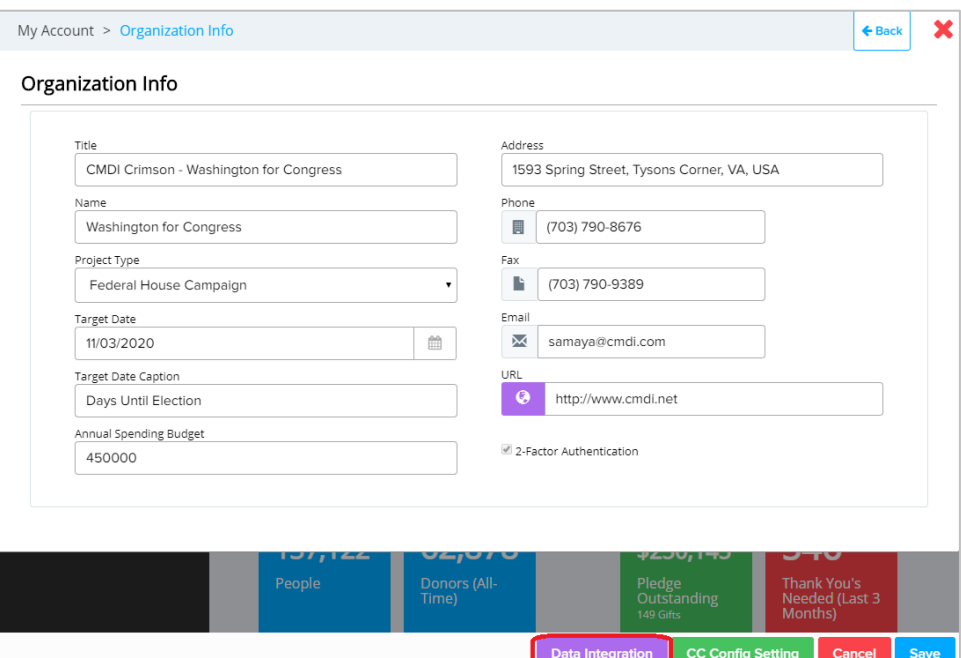

5. Click on the **Anedot** button.

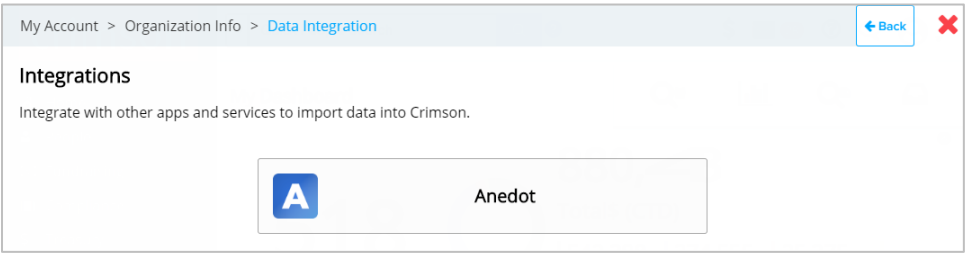

- 6. Click **the starting tegration** to stare a new integration for a specific Fund Code.
	- **NOTE**: To edit an existing integration, click the name of the integration you wish to edit.

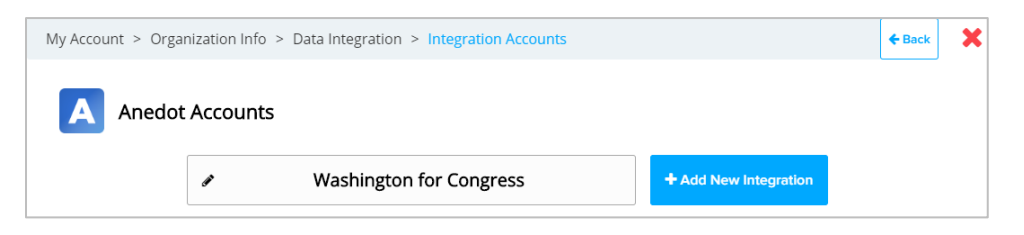

- 7. Enter the **Email Address** associated with your Anedot user account. Then enter the Anedot **API token** copied and saved earlier in step 1.
	- If you have a more than one organization account associated with your user account, a list of accounts will appear. Select the correct one for integration setup.

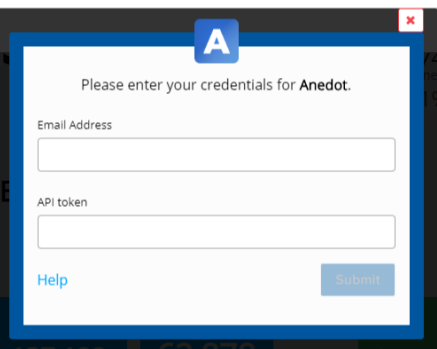

8. The Campaign Name will appear as a button. Click on the name to complete the setup.

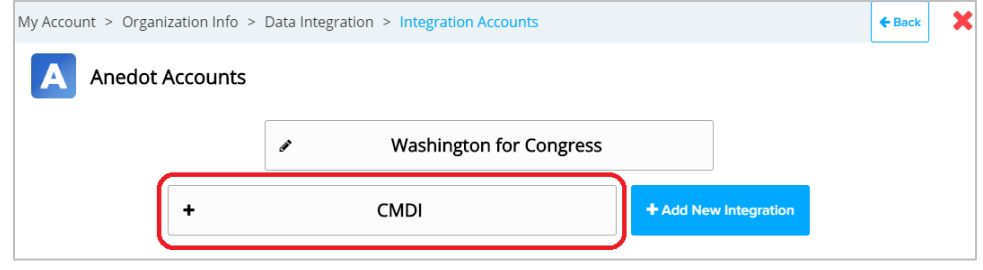

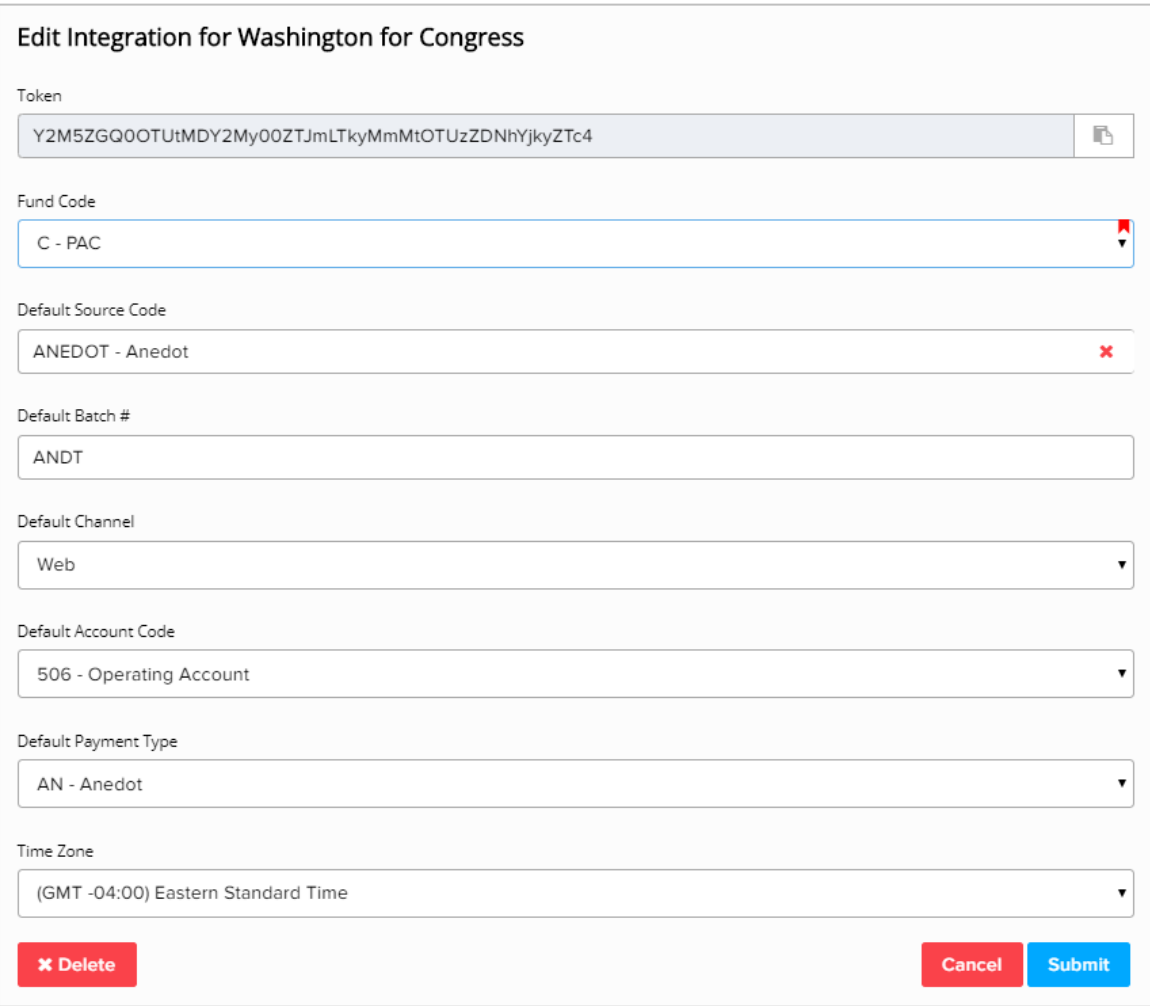

- 9. Complete the fields on the screen. **Fund Code** must be assigned before clicking **Submit**.
	- **Token** Not editable. Click to copy the Token.
	- **Fund Code**  Select the fund code related the Campaign integration being setup.
	- **Default Source Code**  Select the Source Code to be applied to all gifts pushed through this integration. By default, the "ANEDOT" Source Code will be selected.
		- o **NOTE:** Source Code must already exist in **Fundraising Settings**.
	- **Default Channel** Select the Channel to be applied to all gifts pushed through this integration. By default, the "Web" Channel will be selected.
	- **Default Account Code** Select the bank Account to be applied to all gifts pushed through this integration (optional).
	- **Default Payment Type**  Select the Payment Type to be applied to all gifts pushed through this integration. By default, the "AN - Anedot" payment type will be selected.
	- **Time Zone**  All Anedot transactions are time stamped and passed to Crimson in **Coordinated Universal Time** (UTC) time. The Anedot integration **Time Zone** setting tells Crimson what to convert the transaction date/time stamp to which will determine the **Batch Date** of the transaction in Crimson.
		- o **NOTE 1**: By default, the Time Zone will be set to **Eastern Standard Time** (EST). To change the default, use the dropdown to select a different time zone before clicking **Submit**.

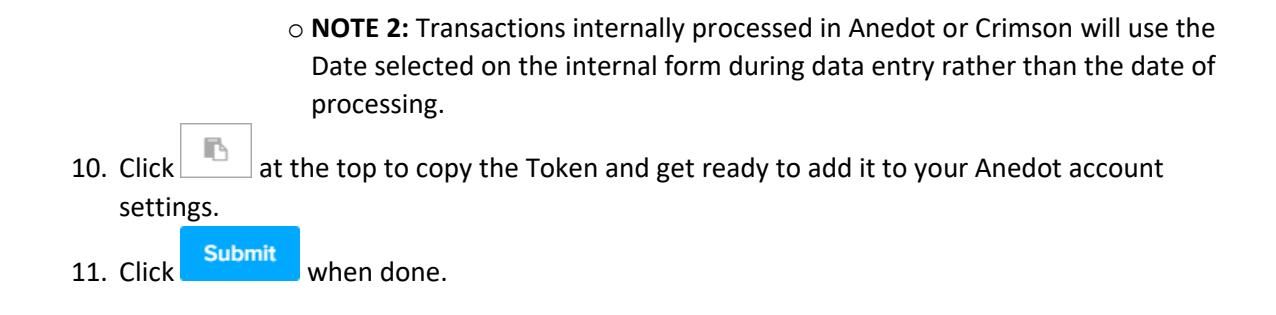

### <span id="page-4-0"></span>**Link the Crimson API Token to the Anedot Campaign**

The final step in the integration process is adding the Crimson API Token to your Anedot Integrations settings.

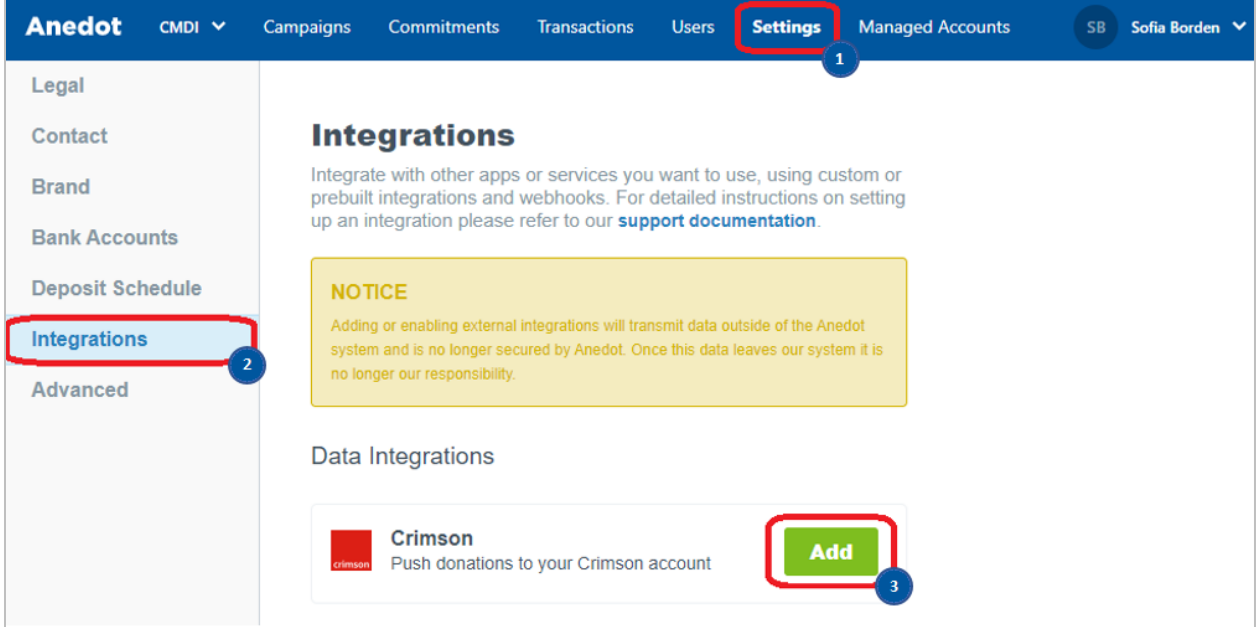

- 1. Return to your **Anedot** account.
- 2. Select the **Account** for Integration setup (Ex: "CMDI" is selected above).
- 3. Click on the **Settings** menu option at the top.
- 4. Click on the **Integrations** option that then appears to the left.
- 5. Look for **Crimson** under Data Integrations, then click .

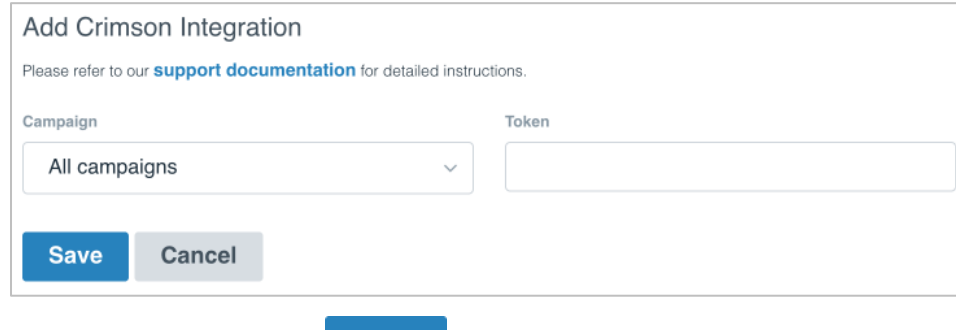

6. Add the CMDI API Token and click **Save** when done.

07/15/2019

#### **Integration Setup Complete**

You have now successfully completed the integration. In the current version of the Crimson integration, the successful setup should result in a new webhook being added to your account.

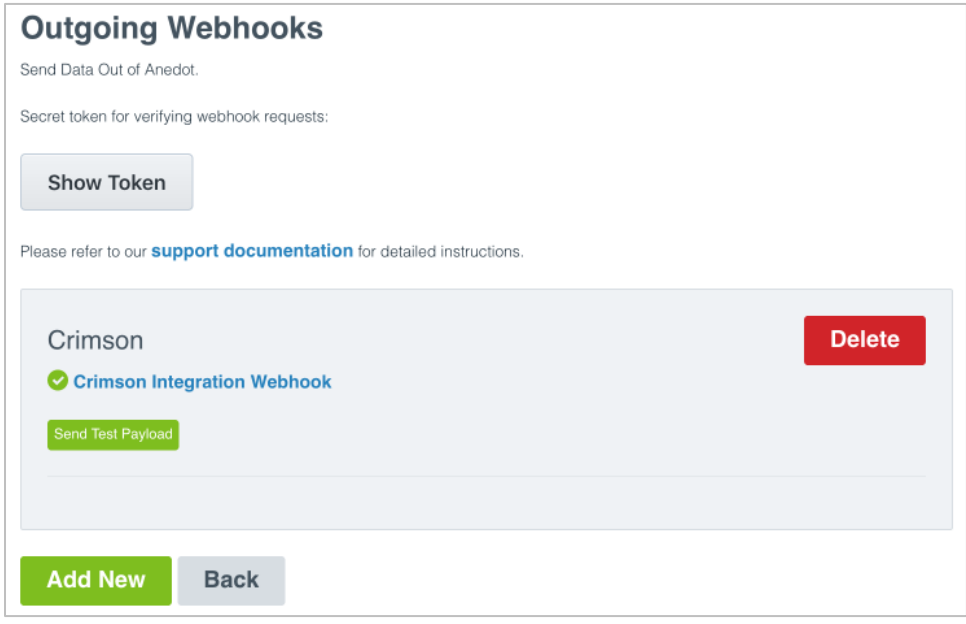

- o To confirm setup was successful, click **Send Test Payload**. Anedot will provide a confirmation message on the page confirming.
- o To disconnect the integration, you can **Delete** the Crimson webhook in your Anedot integration setting.